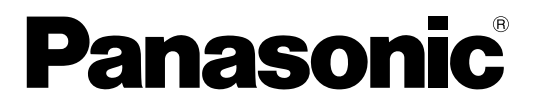

# 取扱説明書(つながるねっとサービス編) HD Visual Communication-MPCS

● 取扱説明書をよくお読みのうえ、正しく安全にお使いください。 このたびは、パナソニック製品をお買い上げいただき、まことにありがとうございます。

HD Visual Communication-MPCS( 以降 HDVC-MPCS と表記します ): ソフトウェアバージョン 2.00 以上

# はじめに

## 本書について

本書は、つながるねっとサービスを導入し、運用を始めていただくために必要なレジストレーションキーの 取得方法と、つながるねっとサービスの有効期限を延長するための手順を記載しています。HDVC‑MPCS につながるねっとサービスの利用登録する方法については、HDVC‑MPCSの取扱説明書(詳細編)を参照 してください。

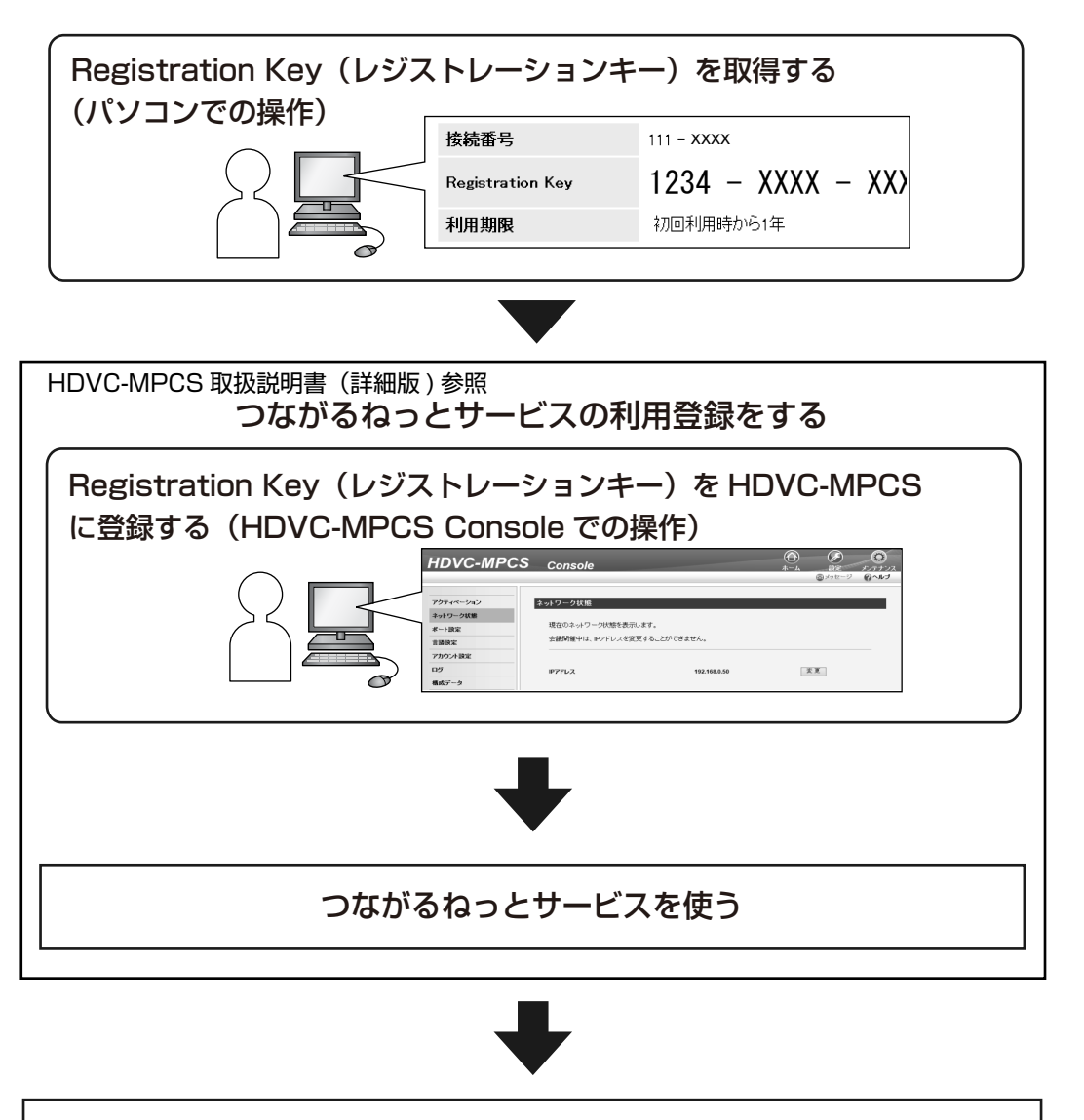

つながるねっとサービスの有効期限を延長する

# 商標および登録商標について

- Microsoft、WindowsおよびInternet Explorer は、米国Microsoft Corporation の、米国、日本お よびその他の国における登録商標または商標です。
- MozillaとFirefoxはMozilla Foundationの登録商標です。
- 本書に記載の会社名・ロゴ・製品名・ソフトウェア名は、各会社の商標または登録商標です。

# その他

### 日時の記載について

つながるねっとサービスの有効期限や延長可能期限は、日本での時刻ではなくグリニッジ標準時における日 時になります。

# もくじ

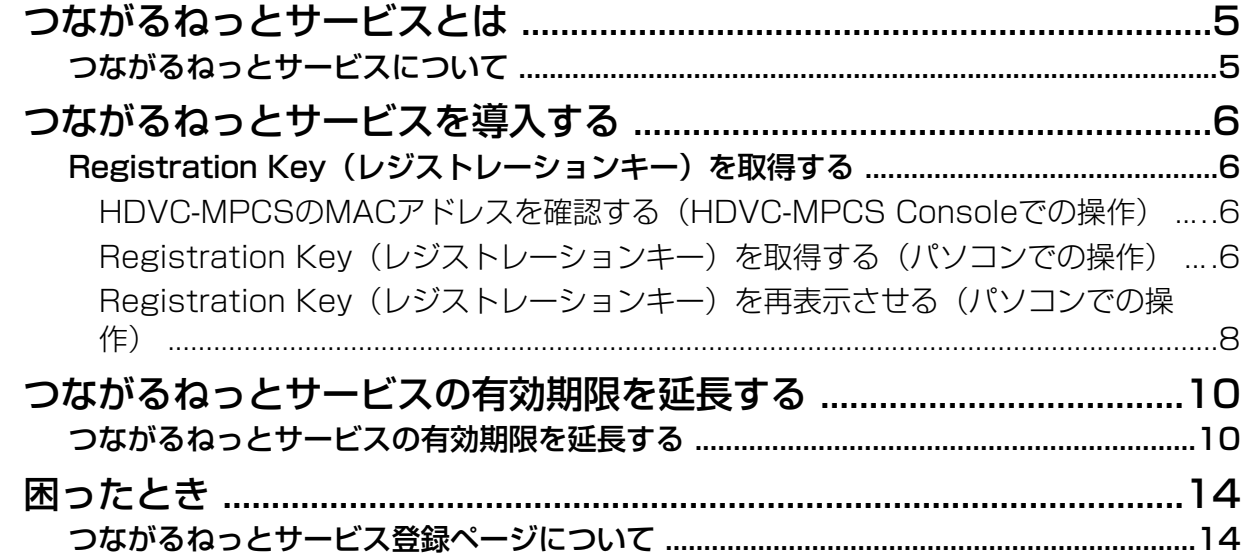

<span id="page-4-0"></span>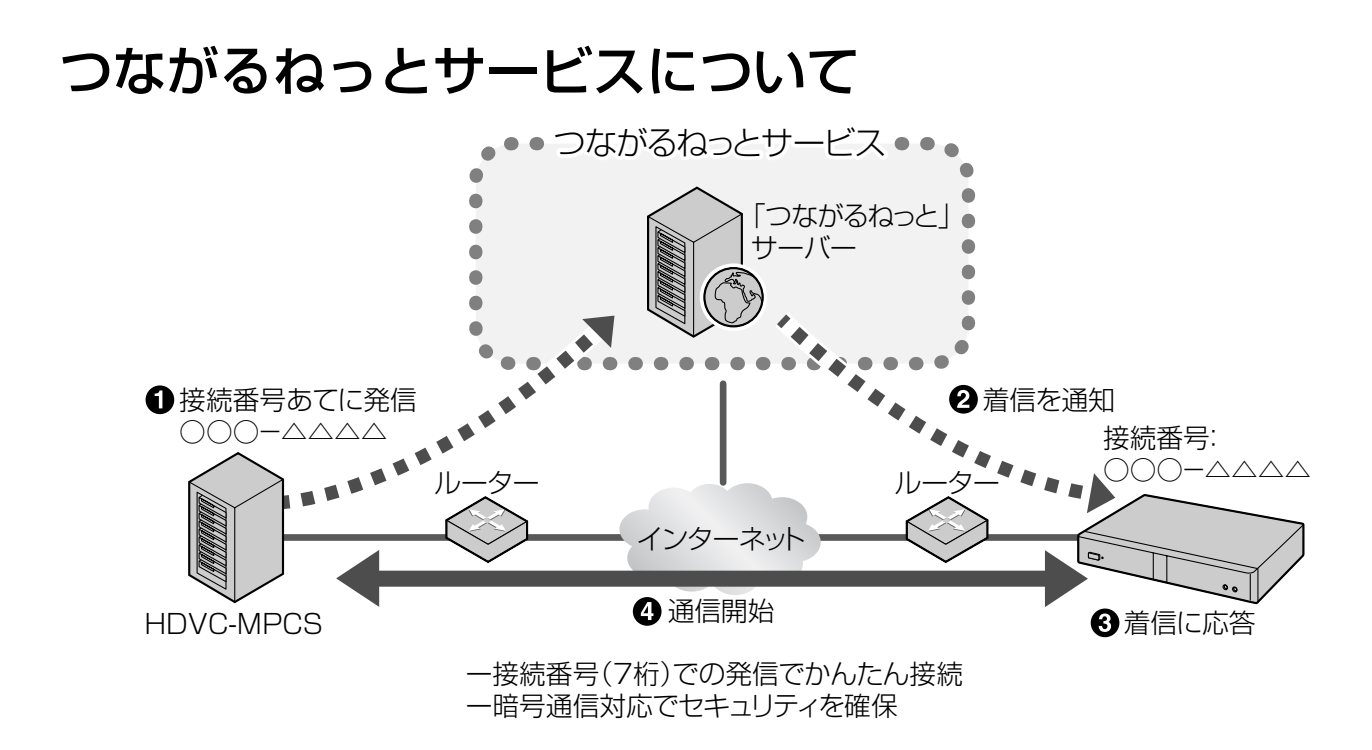

### サービスの有効期限について

本サービスをご利用になるには、サービスの利用登録が必要です。有償のアクティベーションキーカードを 購入し利用登録を行うことで、本サービスをご利用いただけます。サービスの利用可能期間は、利用登録が 完了した時点 (HDVC-MPCS Consoleからアクティベーションが完了した時点)から開始されます。

例1:有償のアクティベーションキーカード(1年)を購入し4月1日に利用登録した場合

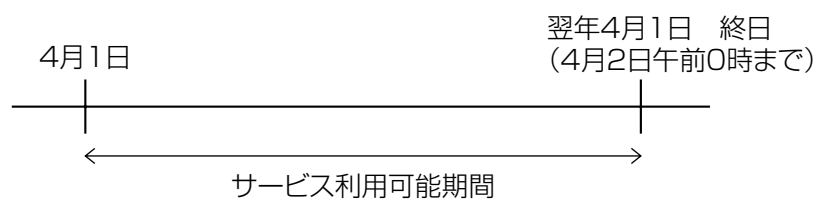

#### お知らせ

• サービスの有効期限は、HDVC‑MPCS Consoleを使って確認することができます。確認方法につ いては、「[有効期限を確認する」](#page-9-1)を参照してください。

### セキュリティについて

本サービスはインターネット回線を利用して通信を行うため、暗号通信を無効にしていると盗聴される恐れ があります。本サービスを使って通信をする際は、暗号通信を有効にしてください。設定方法については HDVC‑MPCS取扱説明書(詳細版)を参照してください。

# <span id="page-5-0"></span>Registration Key(レジ ストレーションキー)を取 得する

パソコンから、つながるねっとサービス登録ページに アクセスし、Registration Key(レジストレーショ ンキー)を取得します。取得するには次の情報が必要 です。

- MACアドレス
	- HDVC‑MPCS Consoleから確認することが できます。確認方法については 「[HDVC‑MPCSのMACアドレスを確認する](#page-5-1) [\(HDVC‑MPCS Consoleでの操作\)](#page-5-1)」を参照 してください。
- Activation Key No.(アクティベーションキーナ ンバー)
	- アクティベーションキーカードに記載されてい ます。
- Registration ID(レジストレーションID)
	- アクティベーションキーカードに記載されてい ます。

## <span id="page-5-1"></span>HDVC‑MPCSのMACアドレス を確認する(HDVC‑MPCS Consoleでの操作)

- **1** パソコンからHDVC‑MPCS Consoleのログイン ページ (http://[HDVC-MPCS Console用IPア ドレス]/hdvc\_mpcs/index.cgi)にアクセスする
- **2** 「ログイン」をクリックする
	- 認証画面が表示されます。
- **3** ユーザー名とパスワードを入力する
- **4** 「OK」をクリックする
	- ホーム画面が表示されます。
- **5** 画面切り替えタブの「メンテナンス」をクリック する
	- メンテナンス画面が表示されます。
- **6** メンテナンスメニュー一覧の「ネットワーク状態」 をクリックする
	- ネットワーク状態表示画面が表示されます。 「MACアドレス」(4)の表示を確認してくだ さい。

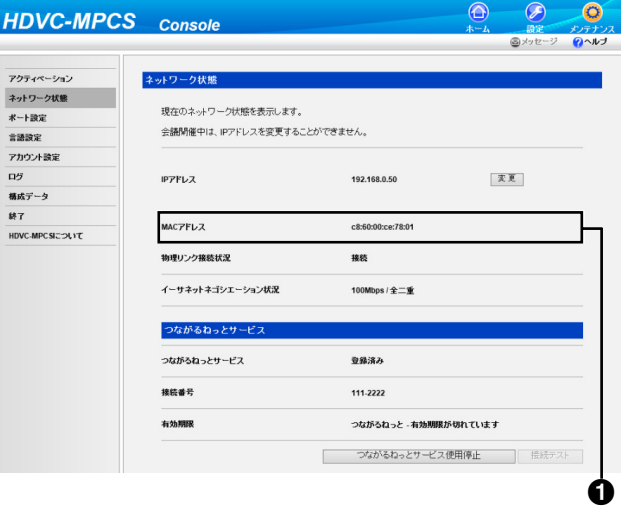

## <span id="page-5-2"></span>Registration Key(レジスト レーションキー)を取得する(パ ソコンでの操作)

#### お知らせ

- 対応OSおよびブラウザーは次のとおりです。 Microsoft® Windows® 7
	- Microsoft® Windows® Internet Explorer® 8
	- Windows Internet Explorer 10 Microsoft Windows 8
	- Windows Internet Explorer 10
	- Mozilla® Firefox®
- **1** パソコンからつながるねっとサービス登録ページ (https://www2[.tsunagarunet.com/hdcom/](https://www2.tsunagarunet.com/hdcom/main) [main\)](https://www.tsunagarunet.com/hdcom/main)にアクセスする
	- ログイン画面が表示されます。

<span id="page-6-0"></span>**2** 画面右上のプルダウンメニューから「日本語」<sup>を</sup> 選ぶ

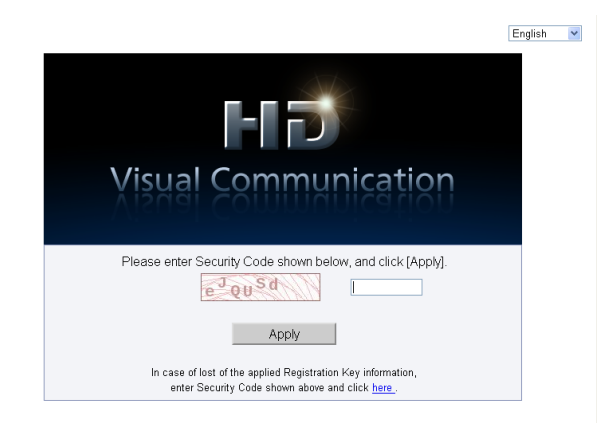

- ログイン画面が日本語で表示されます。
- **3** 画像に表示されている文字を入力し、「次へ」をク リックする

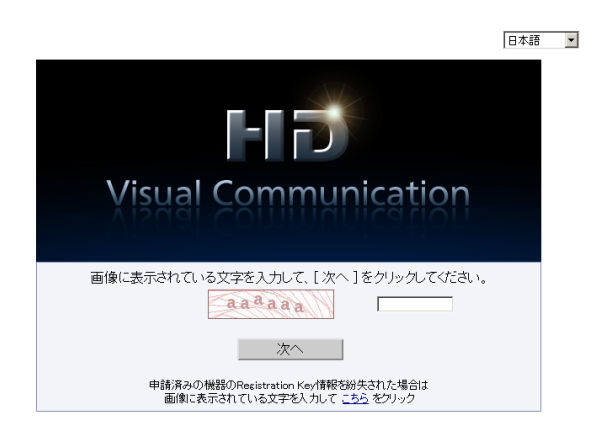

• 機能選択画面が表示されます。

#### お知らせ

• 入力時にはアルファベットの大文字、小文 字の違いも認識されます。

**4** MPCSの「新規申請」をクリックする

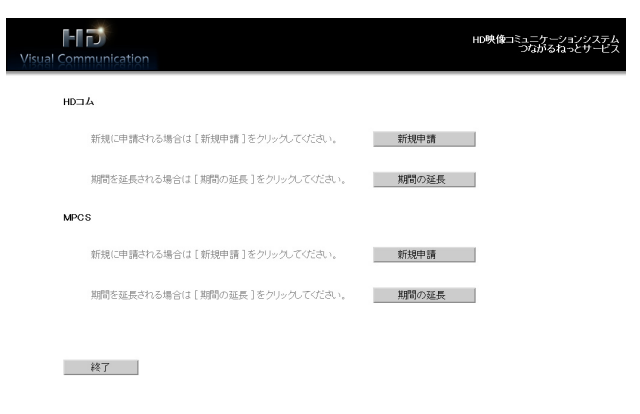

- 新規申請画面が表示されます。
- **5** 以下の項目を入力する

 $\overline{v}$ 

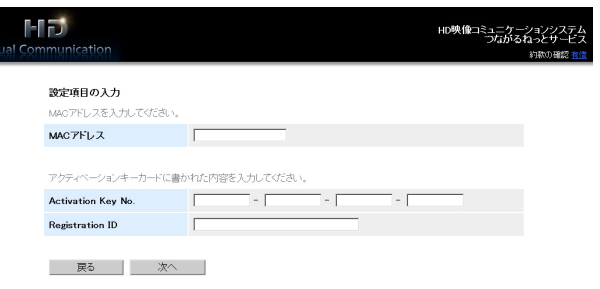

「MACアドレス」 「Activation Key No.」 「Registration ID」

#### お知らせ

- MACアドレスは「:」などで区切ることな く続けて入力してください。 例:「112233fa55c6」
- **6** 「次へ」をクリックする
	- 約款画面が表示されます。
- **7** 約款をよく読み、内容に同意したうえで「同意す る」をクリックする
	- 接続番号選択画面が表示されます。

**8** 利用したい接続番号のラジオボタンをクリックし、 「次へ」をクリックする

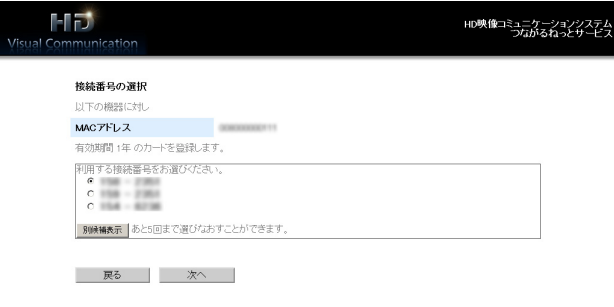

• 入力内容確認画面が表示されます。

#### お知らせ

- 「別候補表示」をクリックすると、別の利 用可能な接続番号の候補が表示されます。 この操作は5回まで行うことができます。 一度「別候補表示」をクリックすると、そ れまで表示されていた接続番号の候補に戻 ることはできません。
- **9** 「登録」をクリックする
	- 申請完了画面が表示されます。画面に表示され ている「Registration Key」 (16桁)は、 HDVC‑MPCSに登録する際に必要です。この 画面を印刷するか、メモに控えるなどして大切 に保管してください。

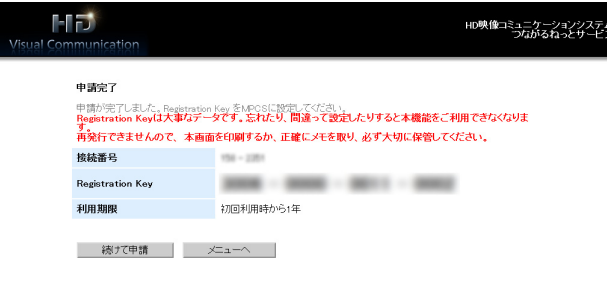

#### 重要

- Registration Key(レジストレーション キー)の内容を紛失した場合は、 [「Registration Key\(レジストレーション](#page-7-0) [キー\)を再表示させる\(パソコンでの操](#page-7-0) [作\)」](#page-7-0)を参照してください。
- **10**「メニューへ」をクリックする
	- 機能選択画面が表示されます。

## <span id="page-7-0"></span>Registration Key(レジスト レーションキー)を再表示させる (パソコンでの操作)

Registration Key (レジストレーションキー)の内 容を紛失した場合は、次の手順で再表示させることが できます。

- **1** パソコンからつながるねっとサービス登録ページ (https://www2[.tsunagarunet.com/hdcom/](https://www2.tsunagarunet.com/hdcom/main) [main\)](https://www.tsunagarunet.com/hdcom/main)にアクセスする
	- ログイン画面が表示されます。
- **2** 画面右上のプルダウンメニューから「日本語」<sup>を</sup> 選ぶ

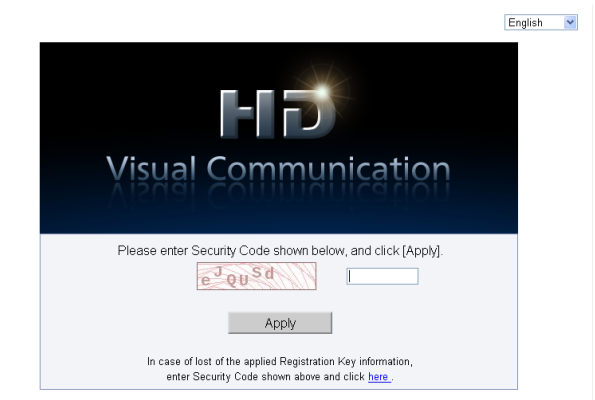

- ログイン画面が日本語で表示されます。
- **3** 画像に表示されている文字を入力し、画面下の「こ ちら」をクリックする

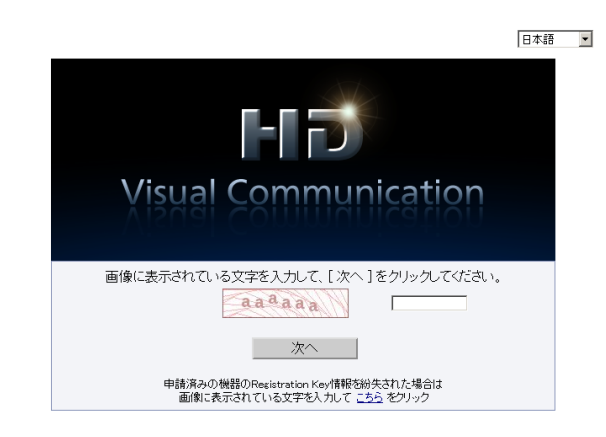

• 機器参照入力画面が表示されます。

#### お知らせ

- 入力時にはアルファベットの大文字、小文 字の違いも認識されます。
- **4** 以下の項目を入力する

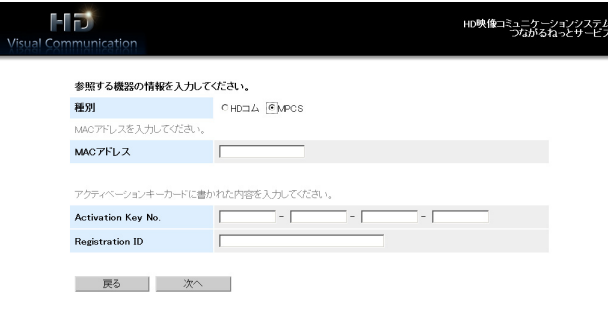

#### 「種別」: MPCSを選択 「MACアドレス」 「Activation Key No.」 「Registration ID」

#### お知らせ

- MACアドレスは「:」などで区切ることな く続けて入力してください。 例:「112233fa55c6」
- **5** 「次へ」をクリックする
	- 機器参照画面が表示されます。画面に表示され ている「Registration Key」の内容を確認し てください。確認が完了したら、ブラウザーを 閉じてください。

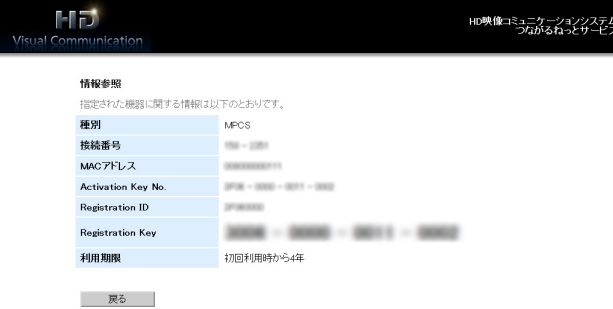

## <span id="page-9-0"></span>つながるねっとサービスの 有効期限を延長する

つながるねっとサービスには有効期限があります。本 サービスを継続してご利用いただくには有効期限の延 長を行う必要があります。

### <span id="page-9-1"></span>有効期限を確認する

本機を使ってサービスの有効期限を確認します。

#### お知らせ

• 有効期限が切れた後でも、6か月以内であれば、 期限切れ前と同じ接続番号で有効期限の延長を 行うことができます。6か月以上経過すると、 同じ接続番号は使用できなくなり、有効期限の 延長はできません。新たにRegistration Key (レジストレーションキー)を取得し、 HDVC‑MPCSに登録し直す必要があります。 例:1年用のアクティベーションキーシートで1月1 日に利用登録を完了した場合

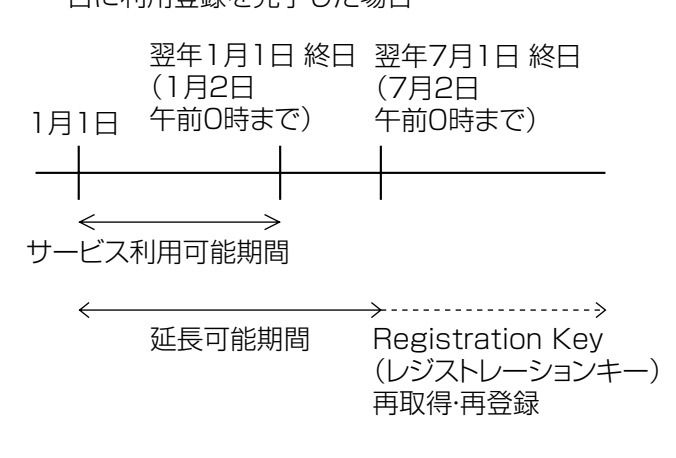

**1** 「[HDVC‑MPCSのMACアドレスを確認する](#page-5-1) [\(HDVC‑MPCS Consoleでの操作\)](#page-5-1)」の手順1〜 5を行う

- **2** メンテナンスメニュー一覧の「ネットワーク状態」 をクリックする
	- ネットワーク状態表示画面が表示されます。つ ながるねっとの「有効期限」(6)の表示を確 認してください。

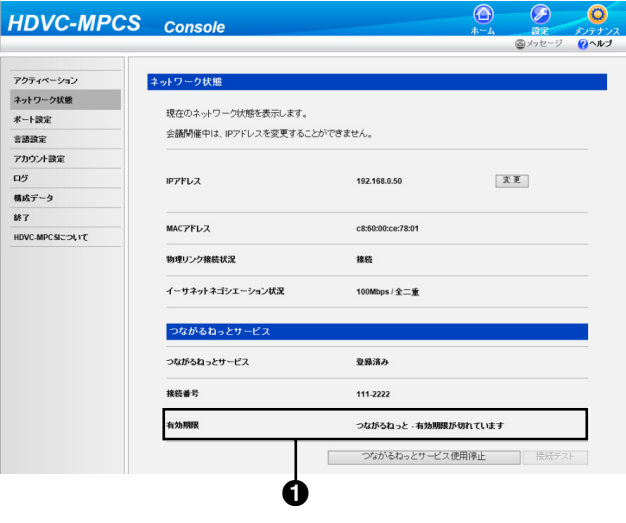

#### 有効期限の見かた

- 「2020/12/31(GMT)が有効期限です」と 表示されている場合、サービスの有効期限は 2021年1月1日午前0時です。
- 「有効期限が切れています」と表示されている 場合は、有効期限切れから6か月以内です。有 効期限の延長を行うことができます。

### 有効期限の延長を行う

サービスの有効期限を延長するには、有償のアクティ ベーションキーカードを購入する必要があります。 延長できる期間はカードによって異なります。カード の詳細については、販売店にお問い合わせください。

#### お知らせ

• サービス利用可能期間中に有効期限の延長を 行った場合は、延長した分の期間が現在のサー ビス利用可能期間に加算されます。 例:1年のサービス利用可能期間中に、1年の 有効期限の延長を行った場合

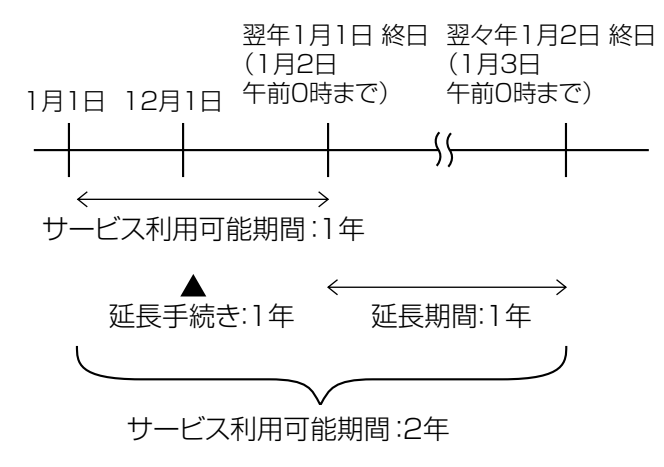

- 有効期限切れから6か月以内に有効期限の延長 を行った場合は、延長を行った時点からサービ ス利用可能期間が開始されます。
- **1** パソコンからつながるねっとサービス登録ページ (https://www2[.tsunagarunet.com/hdcom/](https://www2.tsunagarunet.com/hdcom/main) [main](https://www.tsunagarunet.com/hdcom/main))にアクセスする
	- ログイン画面が表示されます。

**2** 画面右上のプルダウンメニューから「日本語」<sup>を</sup> 選ぶ

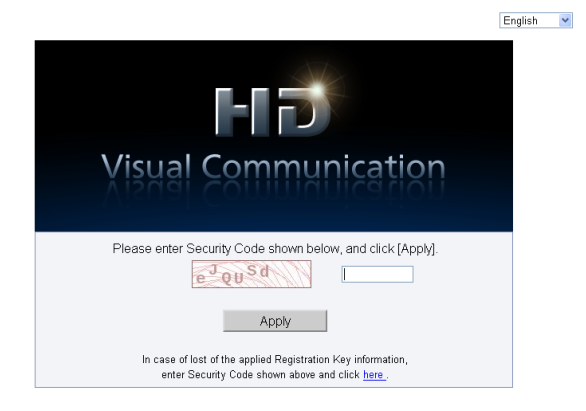

- ログイン画面が日本語で表示されます。
- **3** 画像に表示されている文字を入力し、「次へ」をク リックする

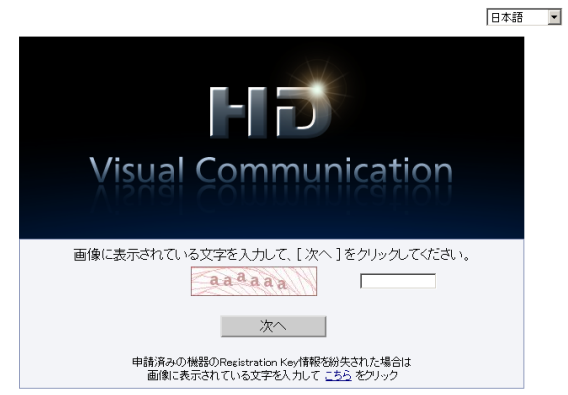

• 機能選択画面が表示されます

#### お知らせ

• 入力時にはアルファベットの大文字、 小文字の違いも認識されます。

**4** MPCSの「期間の延長」をクリックする

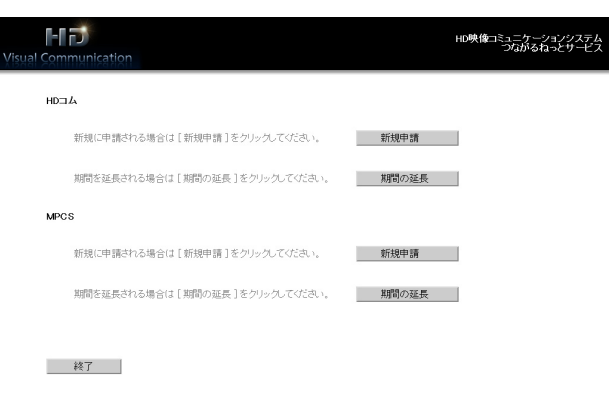

• 期間の延長申請画面が表示されます。

#### <span id="page-11-0"></span>**5** 以下の項目を入力する

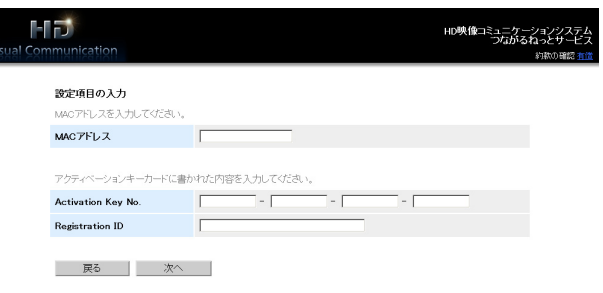

「MACアドレス」:有効期限を延長したい HDVC‑MPCSのMACアドレスを入力する 「Activation Key No.」:有効期限を延長するため に購入したアクティベーションキーカードに記載 されているActivation Key No.(アクティベー ションキーナンバー) を入力する

「Registration ID」:有効期限を延長するために 購入したアクティベーションキーカードに記載さ れているRegistration ID(レジストレーション ID)を入力する

#### お知らせ

- MACアドレスは「:」などで区切ることな く続けて入力してください。 例:「112233fa55c6」
- **6** 「次へ」をクリックする
	- 約款画面が表示されます。
- **7** 約款をよく読み、内容に同意したうえで「同意す る」をクリックする
	- 延長確認画面が表示されます。

#### <span id="page-11-1"></span>**8** 「登録」をクリックする

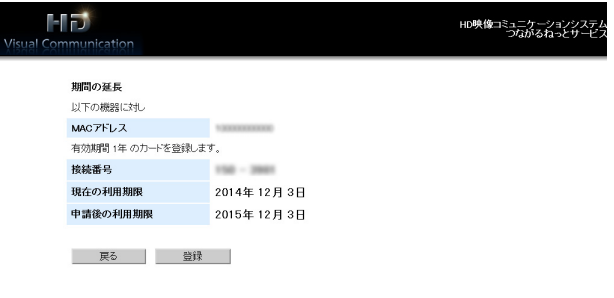

• 延長完了画面が表示されます。

#### お知らせ

- 連続して複数のアクティベーションキー カードを登録したい場合は、「続けて申請」 ボタンをクリックして、手[順5〜](#page-11-0)[8](#page-11-1)をくり 返してください。
- 同時に登録できるアクティベーションキー カードの有効期間の合計は、現在利用中の 有効期間の残りも含めて最長で6年です。 有効期間の合計が6年を超えるアクティベー ションキーカードの登録はできません。
- **9** 「メニューへ」をクリックする
	- 機能選択画面が表示されます。

#### 有効期限の延長を確認する (HDVC‑MPCS Consoleでの操作)

**1** 「[HDVC‑MPCSのMACアドレスを確認する](#page-5-1) [\(HDVC‑MPCS Consoleでの操作\)」](#page-5-1)の手順1〜 5を行う

- **2** メンテナンスメニュー一覧の「ネットワーク状態」 をクリックする
	- ネットワーク状態表示画面が表示されます。つ ながるねっとの「有効期限」(1)が延長され ていることを確認してください。

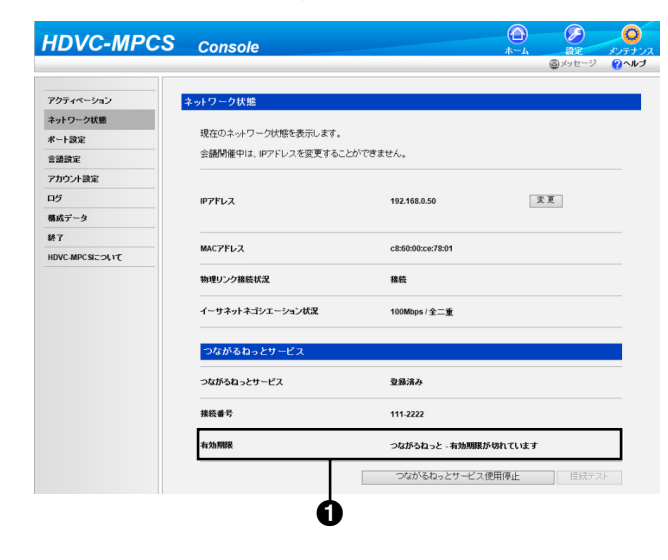

# <span id="page-13-0"></span>困ったとき

トラブルが起きたときは、まず以下の項目を確認してください。それでもトラブルが解決しない場合は、販 売店にご相談ください。

# <span id="page-13-1"></span>つながるねっとサービス登録ページについて

## 基本動作について

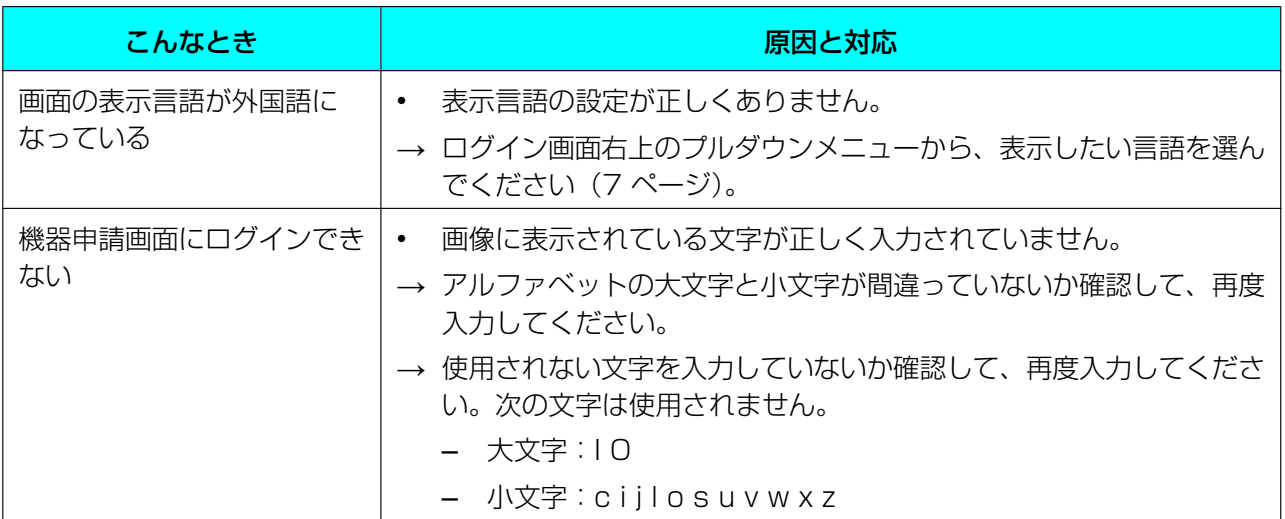

## こんなメッセージが出たら

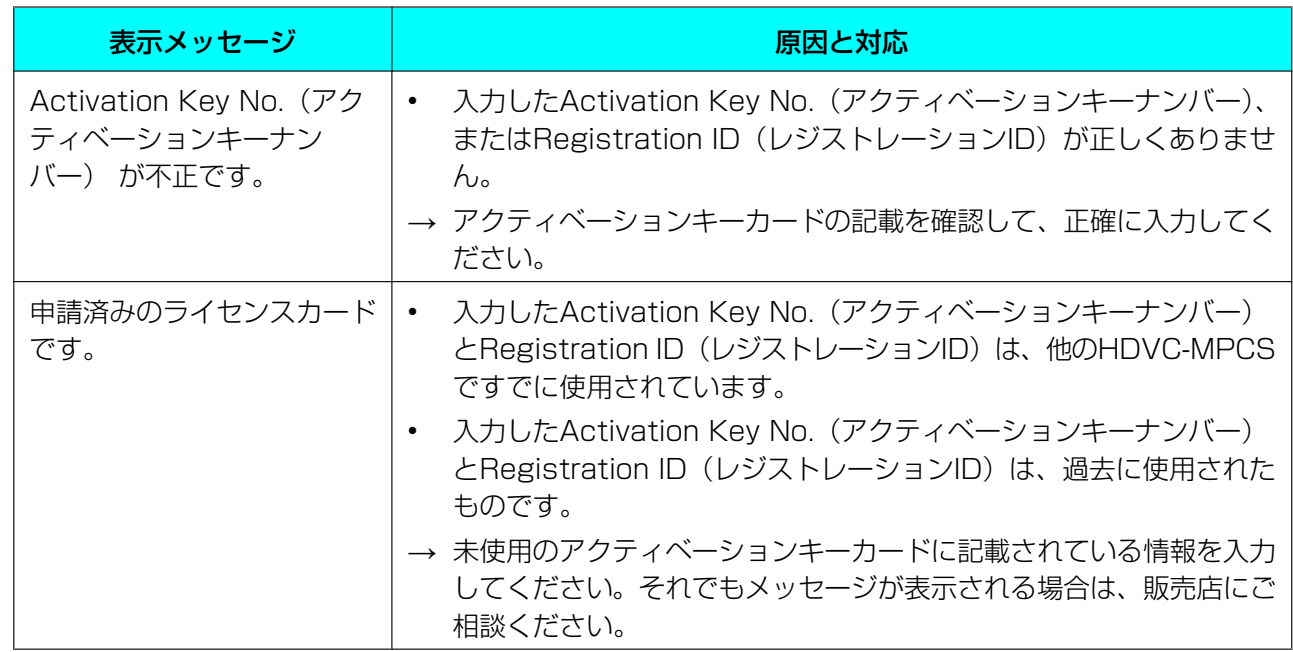

■使いかた・お手入れ・修理などは、まず、お買い求め先へご相談ください。

■その他ご不明な点は下記へご相談ください。

パナソニック ビデオ会議システム ご相談センター

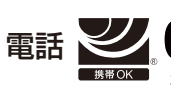

受付:9時~17時30分 ※携帯電話・PHSからもご利用になれます。 0570-087-800  $^{\frac{\infty}{2}$ 付:9時~17時30分<br>(土・日・祝祭日・年末年始・弊社休業日は除く)

ホームページからのお問い合わせは https://sol.panasonic.biz/visual/soudan

ご使用の回線(IP電話やひかり電話など)によっては、回線の混雑時に数分で切れる場合があります。

#### 【ご相談窓口におけるお客様の個人情報のお取り扱いについて】

パナソニック株式会社およびグループ関係会社は、お客様の個人情報をご相談対応や修理対応などに利用させてい ただき、ご相談内容は録音させていただきます。また、折り返し電話をさせていただくときのために発信番号を通 知いただいております。なお、個人情報を適切に管理し、修理業務等を委託する場合や正当な理由がある場合を除き、 第三者に開示・提供いたしません。個人情報に関するお問い合わせは、ご相談いただきました窓口にご連絡ください。

## パナソニック株式会社 コネクティッドソリューションズ社

〒812-8531 福岡県福岡市博多区美野島四丁目1番62号

Panasonic Corporation 2017